## **Installing Zoom program on your PC**

1) Click "download & run Zoom"

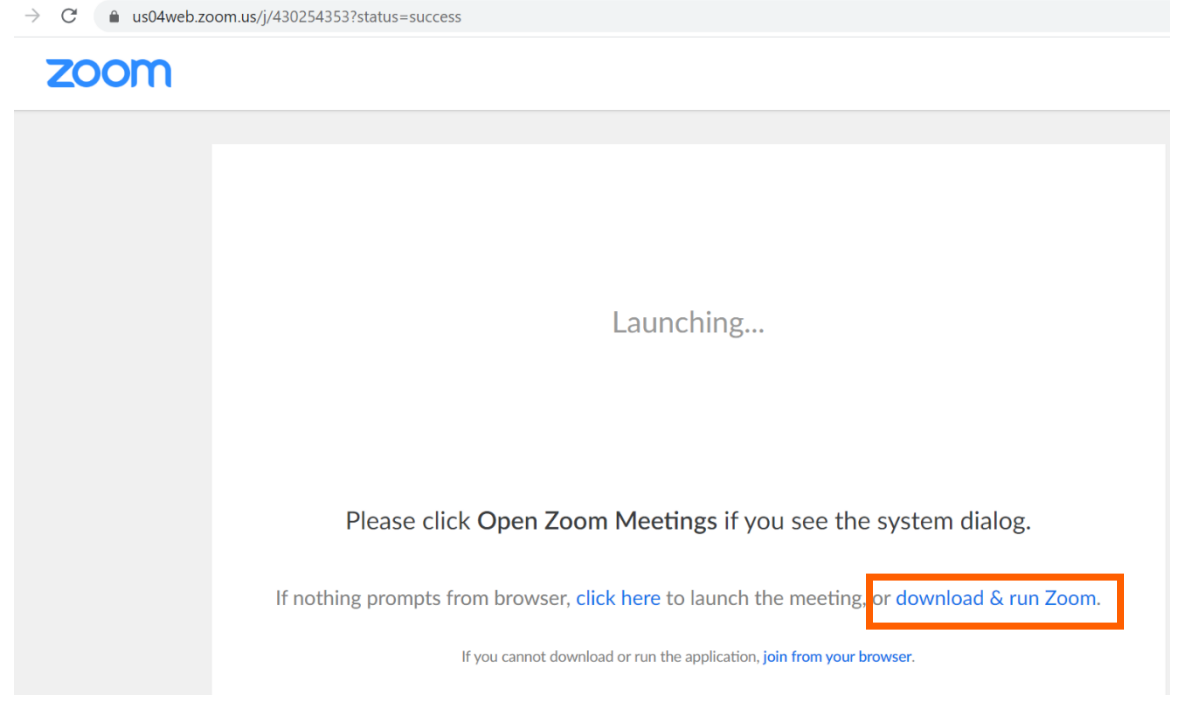

2) Click on Zoom.exe to install and run the program  $\leftarrow$   $\rightarrow$  C' a us04web.zoom.us/j/430254353?status=success

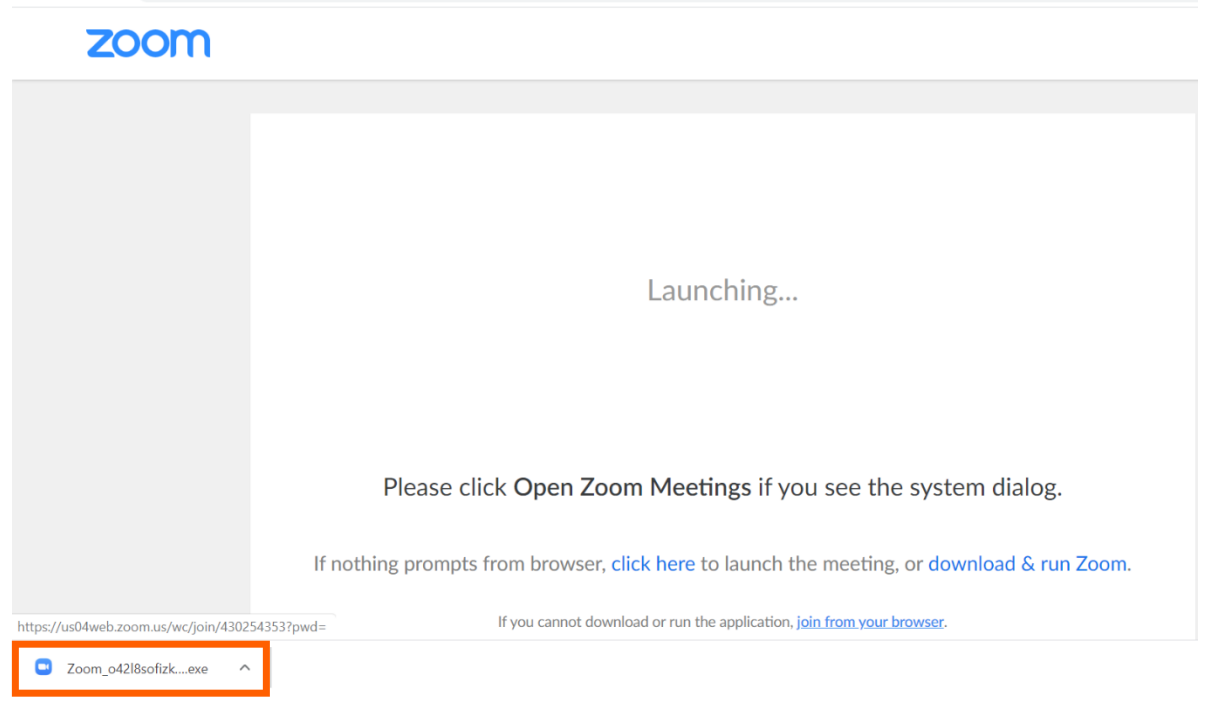

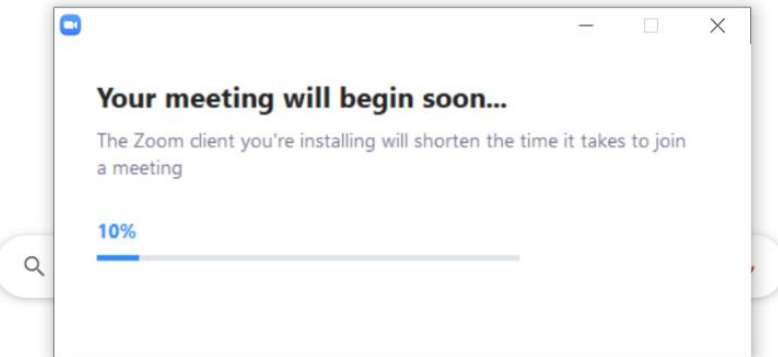

3) Enter you name then click "join meeting"

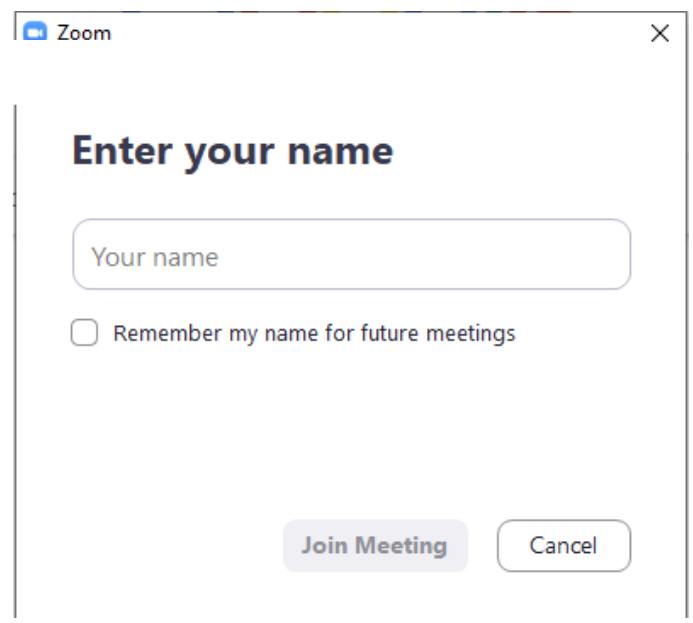

4) Members will be in the waiting room before the session starts  $\Box$  zoom  $\begin{array}{ccccccccc} - & & \square & & \times \end{array}$ 

Please wait, the meeting host will let you in soon.

5) Once session starts, please click "Join with computer audio"

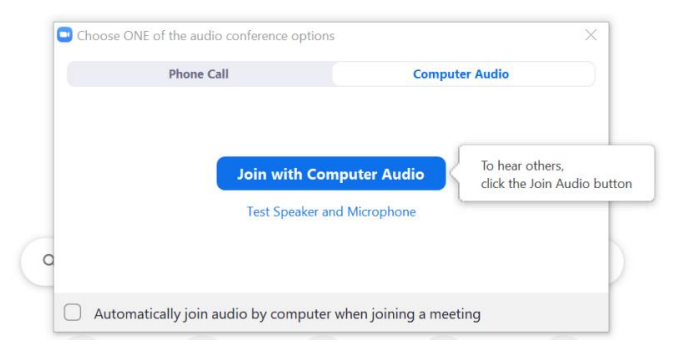

6) Members are advised to mute their microphone and stop video during the session.

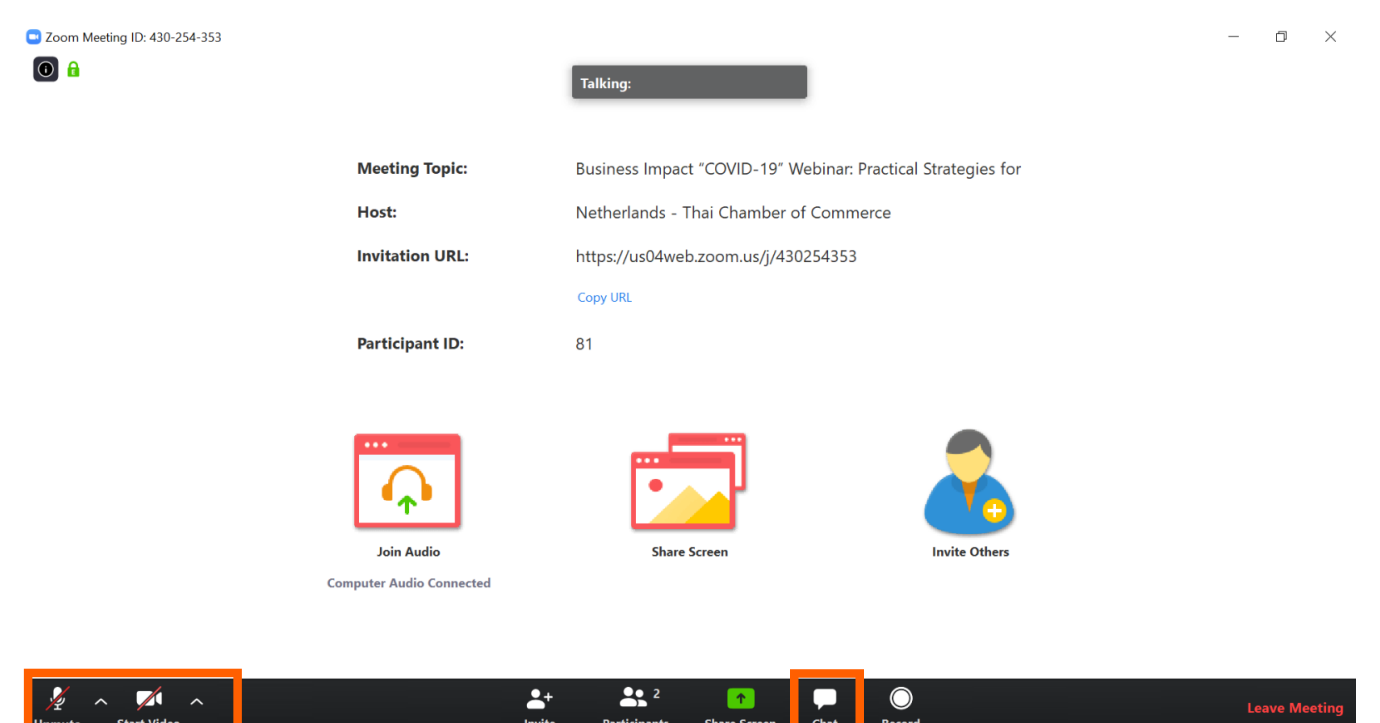